**Enhorabuena, usted y su Mac mini están hechos el uno para el otro.**

# **Salude a su Mac mini.**

**www.apple.com/es/macmini**

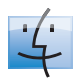

**Finder** Navegue por sus archivos como navega por su música con Cover Flow.

**Ayuda Mac**

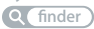

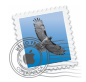

**Mail** Gestione todas sus cuentas de correo con una sola aplicación.

**Ayuda Mac**

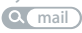

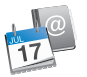

**iCal y Agenda** Sincronizce su calendario y sus contactos. **Ayuda Mac isync**

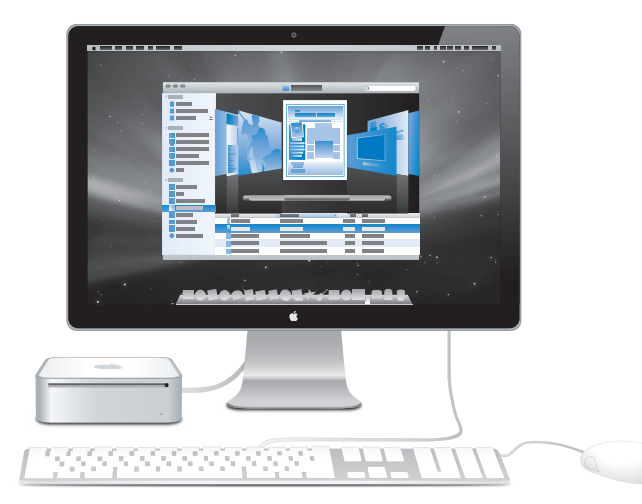

# **Mac OS X Leopard**

#### **www.apple.com/es/macosx**

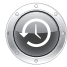

#### **Time Machine**

Realice copias de seguridad y recupere los archivos de forma totalmente automática. **Ayuda Mac**

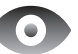

#### **Vista rápida**

Eche un vistazo a sus archivos sin necesidad de abrirlos.

**Ayuda Mac vista rápida**

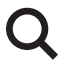

#### **Spotlight** Buscar en el Mac nunca había sido tan fácil.

## **Ayuda Mac**

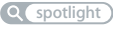

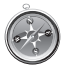

## **Safari**

Descubra la red con el navegador más rápido del mundo.

**Ayuda Mac safari**

## **Q** time machine

## **iLife '08 www.apple.com/es/ilife**

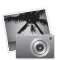

#### **iPhoto**

Comparta fotos por Internet o cree libros, tarjetas y calendarios.

**Ayuda iPhoto**

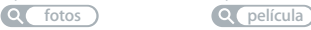

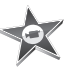

**iMovie** Cree una película y difúndala por la red de la forma más sencilla.

**Ayuda iMovie**

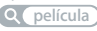

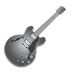

**GarageBand**

Componga canciones con una banda de músicos desde un escenario virtual.

**Ayuda GarageBand grabación**

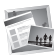

#### **iWeb**

Cree sitios con fotos, películas, blogs y podcasts.

**Ayuda iWeb**

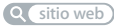

# **Contenido**

# **[Capítulo 1: Preparados, listos, ya](#page-6-0)**

- Contenido de la caja
- Cómo configurar su Mac mini
- Cómo poner en reposo o apagar el Mac mini

# **[Capítulo 2: La vida con el Mac mini](#page-20-0)**

- Vista frontal del Mac mini
- Vista posterior del Mac mini
- Cómo obtener respuestas

# **[Capítulo 3: Una solución para cada problema](#page-32-0)**

- Problemas que evitan el uso del Mac mini
- Reinstalación del software que venía con el Mac mini
- Otros problemas
- Uso de Apple Hardware Test
- Problemas con la conexión a Internet
- Problemas con la comunicación inalámbrica de AirPort Extreme
- Cómo mantener actualizado el software del ordenador
- Más información, servicio y soporte
- Cómo localizar el número de serie del producto

# **[Capítulo 4: Por último, pero no por ello menos importante](#page-50-0)**

- Información de seguridad importante
- Información de uso importante
- Ergonomía
- Apple y el medio ambiente
- Regulatory Compliance Information

# <span id="page-6-0"></span>**1 Preparados, listos, ya**

**1**

**www.apple.com/es/macmini**

**Ayuda Mac Asistente de Migración**

El Mac mini ha sido diseñado de manera que resulte fácil instalarlo y pueda empezar a utilizarlo enseguida. Si nunca ha utilizado un Mac mini o no conoce los ordenadores Macintosh, lea este capítulo, que contiene indicaciones sobre cómo empezar a usarlo.

*Importante:* Lea detenidamente todas las instrucciones de instalación y seguridad que comienzan en la [página 53](#page-52-1) antes de conectar el Mac mini a una toma de corriente.

Si es un usuario experimentado, es posible que ya tenga los conocimientos necesarios para empezar a utilizar el ordenador. Consulte la información del [capítulo 2, "La vida](#page-20-1)  [con el Mac mini"](#page-20-1) para descubrir las prestaciones del Mac mini.

Encontrará la respuesta a muchas preguntas en la Ayuda Mac del Mac mini. Para obtener información sobre la Ayuda Mac, consulte ["Cómo obtener respuestas" en](#page-28-1)  [la página 29.](#page-28-1)

# <span id="page-9-0"></span>Contenido de la caja

El Mac mini incluye los siguientes componentes:

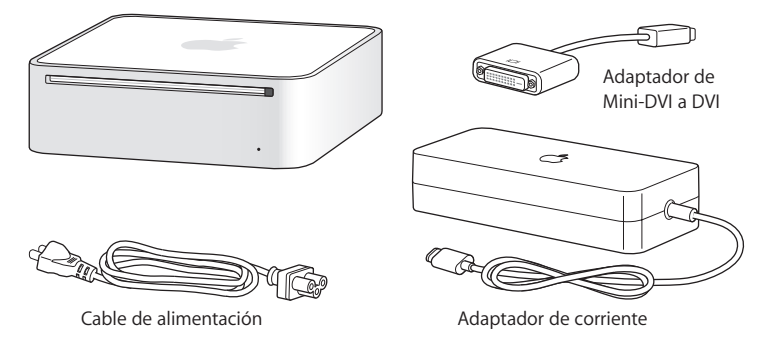

Antes de configurar el Mac mini, retire la cinta protectora que cubre la parte exterior del ordenador y del adaptador de corriente. Siga los pasos de las siguientes páginas para configurar el ordenador.

*Importante:* No coloque ningún objeto encima del Mac mini, ya que podría interferir con la unidad de discos ópticos o con la señal inalámbrica de AirPort o Bluetooth®.

# <span id="page-10-0"></span>Cómo configurar su Mac mini

Coloque el Mac mini en posición derecha o tumbado sobre uno de sus lados (no lo coloque boca abajo). Utilice el adaptador de corriente suministrado con el Mac mini; si utiliza otro adaptador puede que no funcione.

**Paso 1: Conecte el cable de CA al adaptador de corriente, conecte el cable del adaptador de corriente al Mac mini y, por último, enchufe el adaptador de corriente a una toma de corriente con toma de tierra.**

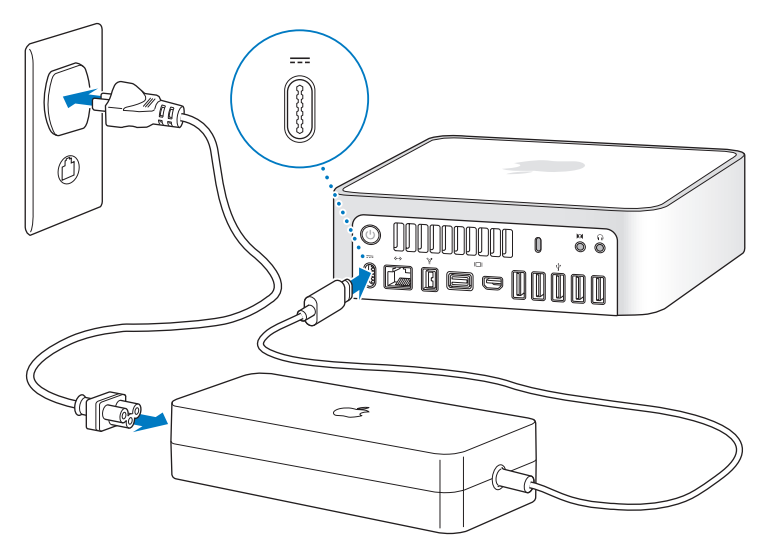

**Paso 2: Para acceder a Internet o a una red, conecte un extremo de un cable Ethernet al Mac mini y el otro a un módem de cable, DSL o a una red.**

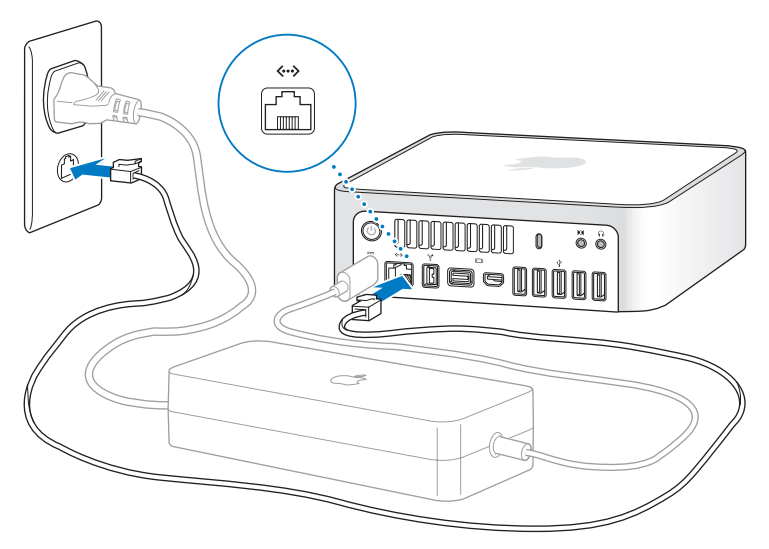

El Mac mini incluye tecnología AirPort Extreme para la conexión en redes inalámbricas. Para obtener información sobre la configuración de una conexión inalámbrica, seleccione Ayuda > "Ayuda Mac" y busque "AirPort".

Para usar una conexión de acceso telefónico, necesita un módem Apple USB Modem externo, que puede adquirir en la tienda Apple Store en Internet (www.apple.com/es/store) o en un distribuidor Apple autorizado. Conecte el módem a un puerto USB del Mac mini y después utilice un cable de teléfono (no incluido) para conectar el módem a una toma de teléfono.

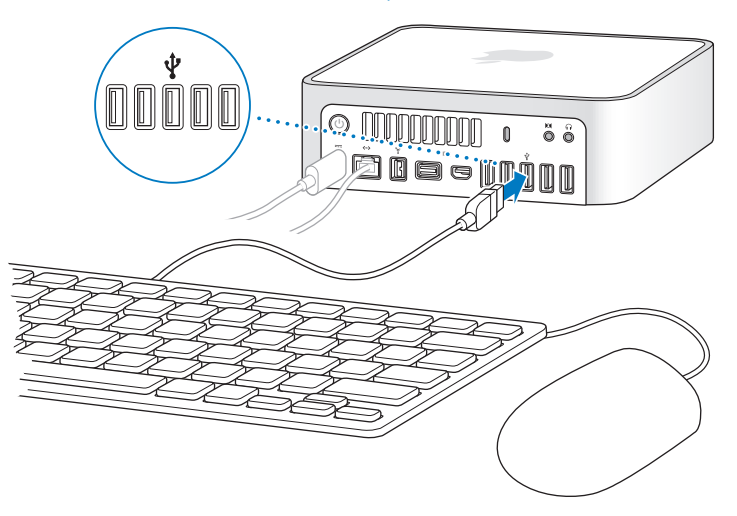

#### **Paso 3: Conecte el cable USB de su teclado y ratón.**

El Mac mini no incluye teclado ni ratón, pero puede utilizar prácticamente cualquier teclado y ratón USB. Si su teclado está equipado con un puerto USB ( $\psi$ ), conecte el ratón en dicho puerto. En caso contrario, conecte el ratón en un puerto USB ( $\dot{\Psi}$ ) de la parte posterior del Mac mini.

Si utiliza un teclado USB que no está específicamente diseñado para el sistema Mac OS, es posible que no disponga de la tecla Comando ( $\mathcal{R}$ ) u Opción, que son teclas estándar de los teclados Apple. La tecla Comando (x) del teclado Apple equivale a la tecla Windows (el icono de la tecla es similar al logotipo de Windows) de un teclado de otro fabricante. La tecla Opción de un teclado Apple equivale a la tecla Alt de un teclado de otro fabricante.

Puede utilizar el panel de preferencias "Teclado y Ratón" para modificar las equivalencias del teclado. Para abrir el panel de preferencias "Teclado y Ratón", seleccione Apple ( $\bullet$ ) > "Preferencias del Sistema" y haga clic en "Teclado y Ratón"; a continuación, haga clic en "Teclas de modificación" y siga las instrucciones que aparecen en pantalla.

Si usa un ratón o un teclado USB de otro fabricante, es posible que necesite instalar drivers de software. Consulte el sitio web del fabricante para obtener los drivers más recientes.

## **Uso de un teclado o ratón inalámbricos**

Si ha comprado un teclado inalámbrico Apple Wireless Keyboard o un ratón inalámbrico Apple Wireless Mouse con el Mac mini, siga las instrucciones que se incluyen con dichos periféricos para configurarlos con el Mac mini.

#### **Paso 4: Conecte un cable de pantalla al puerto mini-DVI o al puerto Mini DisplayPort.**

El Mac mini no incluye pantalla. Sin embargo, puede conectar una que tenga los conectores siguientes:

- Un conector Mini DisplayPort. Conéctela directamente al puerto Mini DisplayPort.
- Â Un conector DVI. Utilice el adaptador de mini-DVI a DVI incluido con el Mac mini para conectarla al puerto mini-DVI.
- Â Un conector VGA. Utilice el adaptador de mini-DVI a VGA para conectarla al puerto mini-DVI, o bien el adaptador de Mini DisplayPort a VGA para conectarla al puerto Mini DisplayPort. Los adaptadores se pueden adquirir en www.apple.com/es/store.

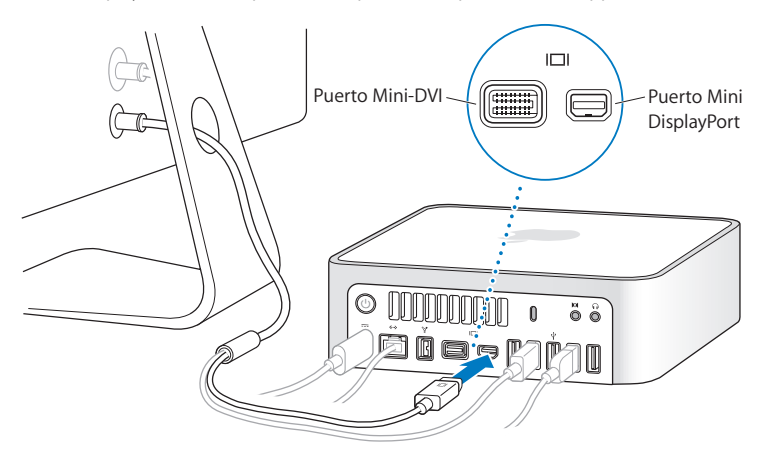

**Paso 5: Pulse el botón de arranque (** $\cup$ **) de la parte posterior para encender el Mac mini.**

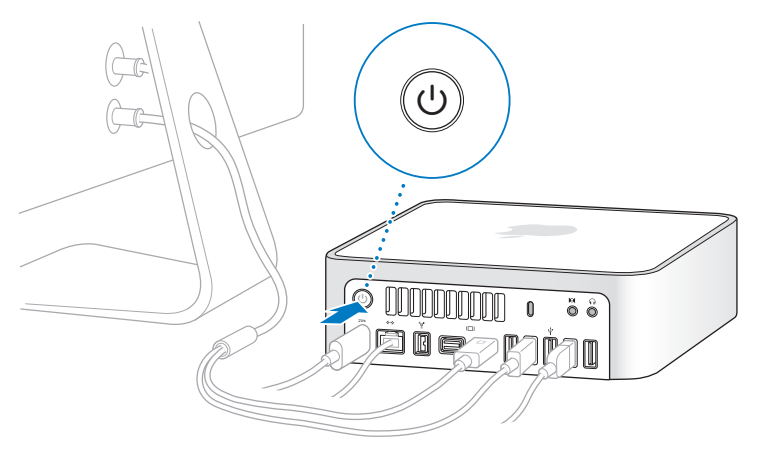

#### **Paso 6: Configure el Mac mini con el Asistente de Configuración.**

La primera vez que encienda el Mac mini, se abrirá el Asistente de Configuración. El Asistente de Configuración le ayuda a introducir la información de Internet y de correo electrónico necesaria para crear una cuenta de usuario en su Mac mini. Si ya tiene un Mac, el Asistente de Configuración puede ayudarle a transferir automáticamente las cuentas de usuario, los archivos, las aplicaciones y demás información de su Mac antiguo a través de una conexión Ethernet, FireWire o red inalámbrica.

Si no va a conservar o usar el otro ordenador Mac, es recomendable retirar la autorización del mismo para reproducir música, vídeos o audiolibros adquiridos en la tienda iTunes Store. Al hacerlo, evita que otros usuarios reproduzcan cualquier canción, vídeo o audiolibro que haya adquirido; además, libera otra autorización para su uso. Para obtener información sobre la retirada de autorizaciones, seleccione la ayuda de iTunes en el menú Ayuda de iTunes.

Si no utiliza el Asistente de Configuración para transferir sus datos la primera vez que arranca el equipo, puede hacerlo más adelante con el Asistente de Migración. Vaya a la carpeta Aplicaciones, abra Utilidades y haga doble clic en "Asistente de Migración".

#### **Paso 7: Personalice el escritorio y establezca sus preferencias.**

Puede personalizar fácilmente la apariencia de su escritorio mediante las Preferencias del Sistema. Para ello, seleccione Apple ( $\bullet$ ) > "Preferencias del Sistema" en la barra de menús o haga clic en el icono de Preferencias del Sistema del Dock. Las Preferencias del Sistema es el centro de mando de la mayoría de los ajustes del Mac mini. Para obtener más información, abra la Ayuda Mac y busque "Preferencias del Sistema" o la preferencia concreta que desea cambiar.

# <span id="page-17-0"></span>Cómo poner en reposo o apagar el Mac mini

Cuando termine de utilizar el Mac mini, puede dejarlo en estado de reposo o apagarlo.

## **Cómo poner el Mac mini en reposo**

Si no va a utilizar el Mac mini durante pocos días, es recomendable ponerlo en reposo. Cuando el Mac mini está en reposo, la pantalla se pone en negro. De este modo, puede activar el Mac mini rápidamente sin pasar por el proceso de arranque.

#### **Para que el Mac mini entre en reposo rápidamente, elija una de las siguientes opciones:**

- Seleccione Apple ( $\hat{\bullet}$ ) > Reposo en la barra de menús.
- Pulse el botón de arranque ((!)) situado en la parte trasera del Mac mini.
- Seleccione Apple ( $\hat{\bullet}$ ) > "Preferencias del sistema ", haga clic en Economizador y establezca un temporizador de reposo.
- Mantenga pulsado el botón de reproducción/pausa  $(\bullet \mathbf{u})$  del mando a distancia Apple Remote opcional durante tres segundos.

Para reactivar el Mac mini, pulse cualquier tecla del teclado o cualquier botón del mando a distancia Apple Remote opcional. Cuando el Mac mini sale del estado de reposo, las aplicaciones, documentos y ajustes del ordenador permanecen tal como estaban.

## **Cómo apagar el Mac mini**

Si no va a utilizar el Mac mini durante unos días, es recomendable apagarlo. Seleccione Apple ( $\bigcirc$ ) > Apagar equipo.

Para volver a encender el Mac mini, pulse el botón de arranque ( $\cup$ ).

*ADVERTENCIA:* Apague el Mac mini antes de moverlo. Si mueve el Mac mini mientras el disco rígido está girando, éste puede resultar dañado, lo que puede provocar la pérdida de datos o la imposibilidad de arrancar desde el disco rígido.

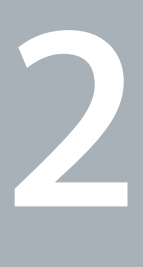

# <span id="page-20-1"></span><span id="page-20-0"></span>**2 La vida con el Mac mini**

**www.apple.com/es/macosx**

**Ayuda Mac iLife**

En las siguientes páginas se presentan de forma general las características y los puertos del Mac mini.

El sitio web de Apple, www.apple.com/es, contiene las últimas noticias sobre productos Apple, descargas gratuitas y catálogos de software y hardware para el Mac mini.

También puede encontrar los manuales de muchos productos Apple, así como asistencia técnica para todos los productos Apple, en el sitio web de asistencia técnica de Apple: www.apple.com/es.

# <span id="page-23-0"></span>Vista frontal del Mac mini

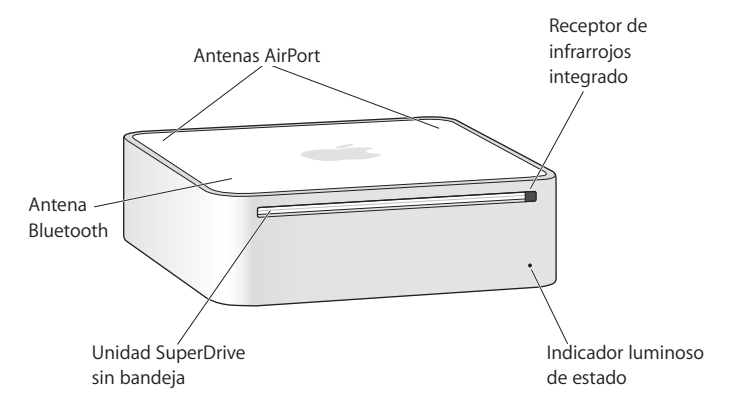

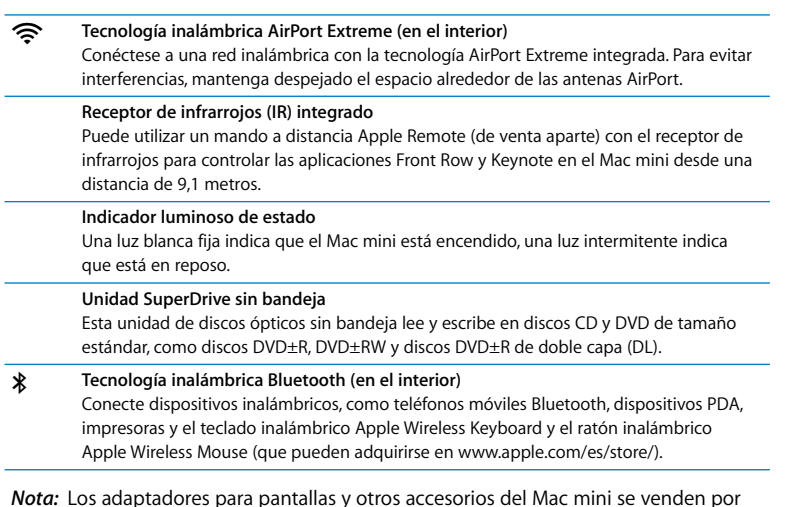

*Nota:* Los adaptadores para pantallas y otros accesorios del Mac mini se venden por separado en www.apple.com/es/store.

# <span id="page-25-0"></span>Vista posterior del Mac mini

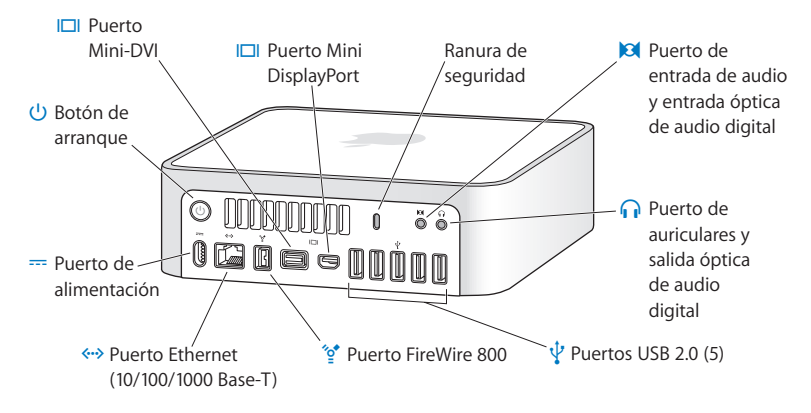

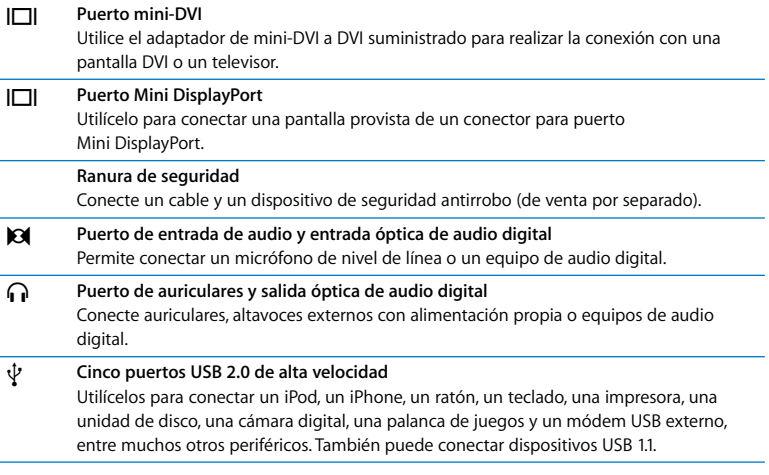

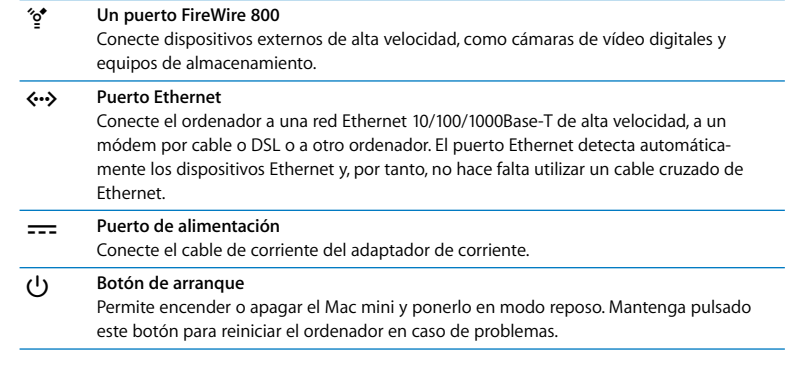

# <span id="page-28-1"></span><span id="page-28-0"></span>Cómo obtener respuestas

Encontrará más información sobre el funcionamiento del Mac mini en la Ayuda Mac de su ordenador y en el sitio web www.apple.com/es/support.

## **Para abrir la Ayuda Mac:**

- **1** Haga clic en el icono del Finder situado en el Dock (la barra de iconos a lo largo del borde de la pantalla).
- **2** Haga clic en el menú Ayuda de la barra de menús y realice una de las siguientes operaciones:
	- **a** Escriba una pregunta o un término en el campo de búsqueda y elija un tema de la lista de resultados o seleccione "Mostrar todos los resultados" para ver todos los temas.
	- **b** Seleccione "Ayuda Mac" para abrir la ventana de la Ayuda Mac, en la que podrá navegar por los temas o escribir una pregunta.

## **Más información**

Para obtener más información sobre el uso del Mac mini, consulte los siguientes apartados:

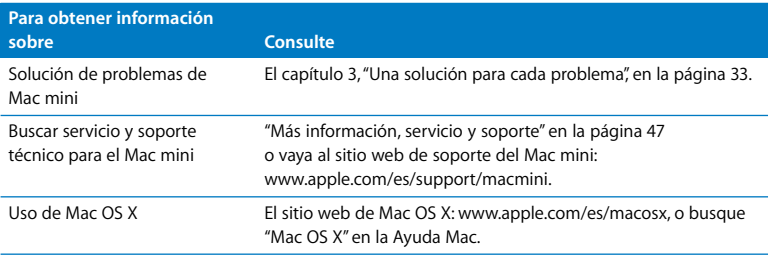

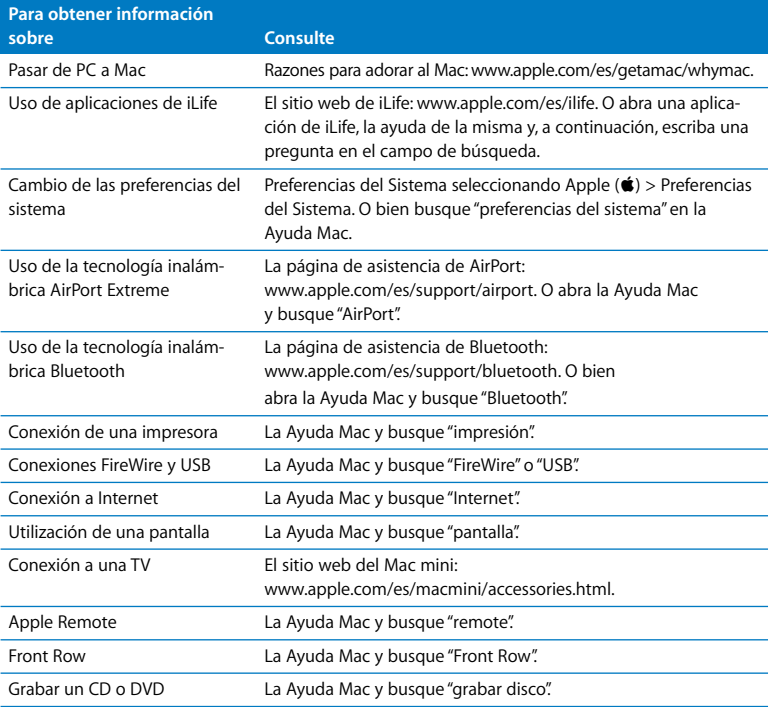

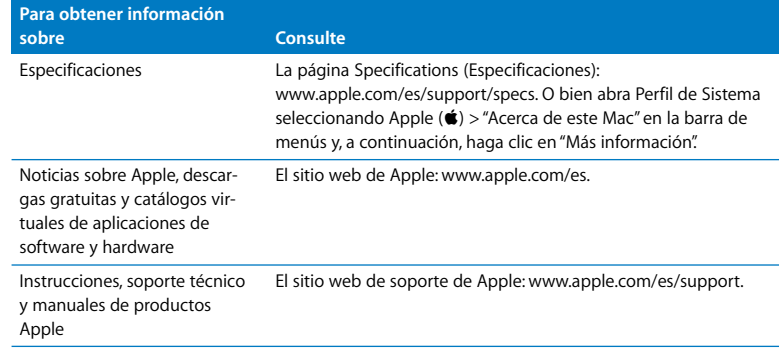

**3**

# <span id="page-32-1"></span><span id="page-32-0"></span>**3 Una solución para cada problema**

**www.apple.com/es/support**

**Ayuda Mac ayuda**

De vez en cuando pueden surgir problemas al trabajar con el Mac mini. Cuando eso ocurra, consulte los consejos del apartado sobre solución de problemas. También puede encontrar más información sobre solución de problemas en la Ayuda Mac o en el sitio web de servicio y soporte del Mac mini en www.apple.com/es/support/macmini.

Si experimenta un problema trabajando con el Mac mini, seguramente habrá una solución sencilla y rápida. Si surge algún problema, anote las acciones que ha realizado antes de que apareciera el problema. Así podrá aislar las posibles causas del problema y encontrar la solución más fácilmente. He aquí una lista de los datos que conviene anotar:

- Â Las aplicaciones que estaba usando cuando se produjo el problema. Los problemas que sólo surgen al utilizar una aplicación en concreto pueden indicar que ésta no es compatible con la versión del Mac OS instalada en su ordenador.
- Cualquier tipo de software que se haya instalado recientemente.
- Todos los componentes de hardware nuevos (dispositivos periféricos, por ejemplo) que estaban conectados.

*ADVERTENCIA:* No intente abrir el Mac mini. Si debe reparar el Mac mini, consulte el apartado ["Más información, servicio y soporte" en la página 47](#page-46-1) para obtener información sobre cómo ponerse en contacto con un proveedor de servicios autorizado de Apple o con Apple para obtener asistencia. En el interior del Mac mini no hay ningún componente que el usuario pueda reparar.

# <span id="page-35-0"></span>Problemas que evitan el uso del Mac mini

## **Si el ordenador no responde o el puntero no se mueve:**

- Â Compruebe que el ratón y el teclado están conectados. Desenchufe y vuelva a enchufar los conectores y compruebe que están bien ajustados.
- Â Si el problema no se soluciona, intente forzar la salida de las aplicaciones problemáticas. En un teclado Apple, mantenga pulsadas las teclas Opción y Comando (#3) y, a continuación, pulse la tecla Escape. En otros teclados, mantenga pulsadas las teclas Windows y Alt y, a continuación, pulse la tecla Esc. Si aparece un cuadro de diálogo, elija la aplicación que no responde y haga clic en "Forzar salida". Guarde todos los documentos de las aplicaciones abiertas y reinicie el Mac mini para asegurarse de que el problema está totalmente solucionado.
- Mantenga pulsado el botón de arranque ( $\bigcup$ ) de la parte posterior del Mac mini durante cinco segundos para apagar el ordenador.
- Â Desconecte el cable de alimentación del Mac mini. Después vuelva a conectarlo y pulse el botón de arranque ( $\bigcup$ ) para encender el Mac mini.

Si el problema se repite al utilizar un determinado programa, póngase en contacto con el fabricante del mismo para saber si es compatible con el ordenador.

Para obtener asistencia técnica e información de contacto acerca del software que venía instalado en el ordenador, visite www.apple.com/es/guide o el sitio web del fabricante.

Si el problema se repite con frecuencia, pruebe a instalar de nuevo el software de sistema del ordenador (consulte el apartado ["Reinstalación del software que venía con el](#page-37-0)  [Mac mini" en la página 38](#page-37-0)).

## **Si el Mac mini se bloquea durante el arranque o si aparece un signo de interrogación intermitente:**

- Â Espere durante unos segundos. Si el Mac mini no se enciende al cabo de un cierto tiempo, apáguelo. Para ello, mantenga pulsado el botón de arranque del Mac mini (®) durante unos cinco segundos hasta que se apague. A continuación, con la tecla Opción pulsada, pulse de nuevo el botón de arranque ((!) para encender el ordenador. Mantenga pulsada la tecla Opción hasta que el Mac mini arranque. A continuación, haga clic en la flecha situada bajo el icono del disco rígido desde el que desea arrancar.
- Tras arrancar el Mac mini, abra "Preferencias del Sistema" y haga clic en "Disco de arranque". Seleccione una carpeta Sistema local del Mac OS X.
- Â Si el problema se repite con bastante frecuencia, puede que sea necesario instalar de nuevo el software de sistema del ordenador (consulte el apartado ["Reinstalación del](#page-37-0)  [software que venía con el Mac mini" en la página 38\)](#page-37-0).

## **Si el Mac mini no se enciende o no arranca:**

- Compruebe que el cable de alimentación esté conectado al Mac mini y a una toma de corriente que funcione, y también que el cable de alimentación esté conectado al adaptador de corriente.
- Pulse el botón de arranque ( $\langle \psi \rangle$ ) e, inmediatamente después, mantenga pulsadas las teclas Comando (x), Opción, P y R de un teclado Apple hasta que escuche el sonido de arranque por segunda vez. Con ello se reiniciará la RAM de parámetros (PRAM). En otros teclados, pulse el botón de arranque  $(\bigcup)$  e inmediatamente después mantenga pulsadas las teclas Windows, Alt, P y R.
- Â Desconecte el cable de alimentación, espere por lo menos 30 segundos y vuelva a conectarlo; a continuación, pulse el botón de arranque  $(\bigcup)$  de nuevo para encender el Mac mini.
- Â Si no logra arrancar el Mac mini, consulte ["Más información, servicio y soporte" en la](#page-46-1)  [página 47,](#page-46-1) donde encontrará información sobre el servicio de soporte de Apple.

# <span id="page-37-0"></span>Reinstalación del software que venía con el Mac mini

Con los discos de instalación de software que se incluyen con el Mac mini podrá reinstalar el Mac OS X y las aplicaciones que venían con el ordenador. Al hacerlo, puede elegir entre dos opciones: "Archivar e instalar", que permite guardar los archivos y los ajustes, o "Borrar e instalar", que elimina todos los datos.

*Importante:* Apple recomienda realizar una copia de seguridad de los datos del disco rígido antes de restaurar el software. Como la opción "Borrar e instalar" borra todo el contenido del disco rígido, es conveniente realizar una copia de seguridad de todos los archivos importantes antes de instalar el Mac OS X y otras aplicaciones. Apple no se hace responsable de las pérdidas de datos.

## **Instalación del Mac OS X**

#### **Para instalar el Mac OS X:**

- **1** Realice una copia de seguridad de los archivos importantes.
- **2** Introduzca el disco *Mac OS X Install DVD* que venía con el ordenador.
- **3** Haga doble clic en "Instalar Mac OS X".
- **4** Siga las instrucciones que aparecen en pantalla.

*Nota:* Para restaurar los ajustes de fábrica originales del sistema Mac OS X, haga clic en Opciones en el panel "Seleccionar un disco de destino" del Instalador y, a continuación, seleccione "Borrar e instalar". Si elige "Borrar e instalar", aparecerá un mensaje que le recordará que debe utilizar el disco *Applications Install DVD* para reinstalar las aplicaciones que venían con el ordenador.

- **5** Cuando haya terminado la instalación, haga clic en Reiniciar para reiniciar el ordenador.
- **6** Siga las indicaciones del Asistente de Configuración para configurar su cuenta de usuario.

## **Instalación de las aplicaciones**

Si reinstala el Mac OS X en el ordenador y selecciona la opción "Borrar e instalar", deberá reinstalar las aplicaciones que venían en el ordenador, como las aplicaciones iLife.

#### **Para instalar las aplicaciones suministradas con el ordenador:**

- **1** Realice una copia de seguridad de los archivos importantes.
- **2** Introduzca el disco *Applications Install DVD* que venía con el ordenador.
- **3** Haga doble clic en "Instalar software incluido".
- **4** Siga las instrucciones que aparecen en pantalla.
- **5** Cuando haya terminado la instalación, haga clic en Cerrar.

# <span id="page-39-0"></span>Otros problemas

#### **Si surge algún problema con una aplicación:**

Para solucionar problemas con el software de un fabricante que no sea Apple, póngase en contacto con el mismo. Normalmente, los distribuidores de software ofrecen actualizaciones en sus páginas web.

Puede ajustar el Mac mini de manera que busque e instale automáticamente el software más reciente de Apple mediante el panel "Actualización de Software" de "Preferencias del Sistema". Para obtener más información, seleccione Ayuda > Ayuda Mac y busque "actualización de software".

## **Si no consigue expulsar un disco:**

- Â Compruebe que no hay objetos sobre el ordenador, pues pueden impedir la expulsión de los discos.
- Cierre todas las aplicaciones que puedan estar usando el disco y, a continuación, pulse la tecla de expulsión de discos ( $\triangle$ ) del teclado Apple. Otros teclados suelen usar la tecla F12 para expulsar discos. Consulte la documentación de su teclado.
- Abra una ventana del Finder y haga clic en el botón Expulsar ( $\triangleq$ ) situado junto al icono del disco en la barra lateral, o bien arrastre el icono del disco desde el escritorio a la Papelera.
- Â Si el disco sigue en la unidad, reinicie el ordenador y mantenga pulsado el botón del ratón.

## **Si experimenta algún problema al utilizar el Mac mini o al trabajar con el Mac OS**

- Si las respuestas a sus preguntas no se encuentran en este manual, busque instrucciones e información sobre la solución de problemas en la Ayuda Mac. Seleccione Ayuda > Ayuda Mac.
- Â Consulte el sitio web de asistencia de Apple, www.apple.com/es/support, para obtener información sobre solución de problemas y las actualizaciones de software más recientes.

#### **Si la fecha y la hora se desajustan con mucha frecuencia**

Â Probablemente deba sustituirse la pila de seguridad interna. Consulte el apartado ["Más información, servicio y soporte" en la página 47](#page-46-1) para obtener información acerca de cómo ponerse en contacto con Apple para recibir asistencia técnica.

# <span id="page-40-0"></span>Uso de Apple Hardware Test

Si sospecha que puede haber un problema con algún componente de hardware del Mac mini, utilice la aplicación Apple Hardware Test para determinar si es así.

#### **Para usar Apple Hardware Test:**

- **1** Desconecte del Mac mini todos los dispositivos externos, excepto el teclado y el ratón. Si tiene conectado un cable Ethernet, desconéctelo también.
- **2** Reinicie el Mac mini con la tecla D pulsada.
- **3** Cuando aparezca la pantalla de selección de Apple Hardware Test, seleccione el idioma que desea utilizar.
- **4** Pulse la tecla Retorno o haga clic en la flecha derecha.
- **5** Transcurridos unos 45 segundos, aparecerá la pantalla principal de Apple Hardware Test; siga las instrucciones que aparecen en pantalla.
- **6** Si Apple Hardware Test detecta algún problema, mostrará un código de error. Anote dicho código antes de continuar con las opciones de soporte técnico. Si Apple Hardware Test no detecta ningún fallo en el hardware, puede que el problema esté relacionado con el software.

Si este procedimiento no funciona, puede introducir el disco *Applications Install DVD* que venía con el Mac mini para utilizar la aplicación Apple Hardware Test. Para obtener más información, consulte el archivo Léame Apple Hardware Test situado en el disco *Applications Install DVD*.

# <span id="page-41-0"></span>Problemas con la conexión a Internet

El Mac mini dispone de una aplicación de asistente de configuración para ayudarle a configurar una conexión a Internet. Abra "Preferencias del Sistema" y haga clic en Red. Haga clic en el botón Asistente para abrir el Asistente Configuración de Red.

Si experimenta problemas con la conexión a Internet, pruebe los pasos de esta sección aplicables a su tipo de conexión o utilice "Diagnóstico de Red".

## **Para utilizar Diagnóstico de Red:**

- **1** Seleccione Apple  $(\hat{\bullet})$  > Preferencias del Sistema.
- **2** Haga clic en Red y, a continuación, en "Asistente".
- **3** Haga clic en Diagnóstico para abrir Diagnóstico de Red.
- **4** Siga las instrucciones que aparecen en pantalla.

Si Diagnóstico de Red no solventa el problema, es posible que esté relacionado con el proveedor de acceso a Internet con el que intenta conectarse, con algún dispositivo externo que use para conectarse con su proveedor, o con el servidor al que intenta acceder. Pruebe los pasos de las siguientes secciones.

## **Conexiones a Internet mediante módem por cable, módem DSL o red de área local (LAN)**

Asegúrese de que todos los cables están conectados firmemente, incluidos el cable de alimentación del módem, el cable del módem al ordenador y el cable del módem a la salida de pared. Compruebe también los cables y los suministros de alimentación del hub o router Ethernet que pueda tener.

## **Apague y encienda el módem y reinicie el hardware del módem**

Apague el módem DSL o por cable y, transcurridos unos minutos, enciéndalo de nuevo. Algunos proveedores de acceso a Internet recomiendan desconectar el cable de alimentación del módem. Si su módem dispone de un botón de reinicio, puede pulsarlo antes o después de haber apagado o encendido el ciclo de alimentación.

*Importante:* Las instrucciones que hacen referencia a módems no se aplican a usuarios de redes LAN. Éstos pueden disponer de hubs, conmutadores, routers o concentradores de conexión de los que no dispongan los usuarios de módems DSL. Los usuarios de redes LAN deben ponerse en contacto con sus administradores de red en lugar de con un proveedor de servicios de Internet.

### **Conexiones PPPoE**

Si no consigue establecer la conexión con su proveedor de acceso a Internet a través de PPPoE (Point to Point Protocol over Ethernet), compruebe que ha introducido la información correcta en el panel de preferencias Red.

## **Para introducir los ajustes PPPoE:**

- 1 Seleccione Apple ( $\hat{\bullet}$ ) > Preferencias del Sistema.
- **2** Haga clic en Red.
- **3** Haga clic en Añadir (+) en la parte inferior de la lista de servicios de conexión a redes y seleccione PPPoE en el menú local Interfaz.
- **4** Seleccione una interfaz del servicio PPPoE en el menú local Ethernet.

Elija Ethernet si desea conectarse a una red con cable o AirPort si va a conectarse a una red inalámbrica.

- **5** Introduzca la información que le ha facilitado el proveedor del servicio, como el nombre de la cuenta, la contraseña y el nombre del servicio PPPoE (si el proveedor del servicio se lo pide).
- **6** Haga clic en Aplicar para activar los ajustes.

### **Conexiones de red**

Compruebe que el cable Ethernet está conectado al Mac mini y a la red. Compruebe los cables y las fuentes de alimentación de cada hub y router Ethernet.

Si dos ordenadores o más comparten una conexión a Internet, asegúrese de que la red esté configurada correctamente. Debe saber si su proveedor de acceso a Internet otorga una única dirección IP o varias (una distinta para cada ordenador).

Si se proporciona una única dirección IP, debe disponer de un router capaz de compartir la conexión mediante un sistema de traducción de direcciones de red (NAT) o "enmascaramiento IP". Para obtener información sobre la configuración, consulte la documentación que se suministra con el router o póngase en contacto con la persona que ha configurado la red. Se puede usar la estación base AirPort para compartir una dirección IP entre varios ordenadores. Para obtener información sobre cómo utilizar la estación base AirPort, consulte la Ayuda Mac o visite la página web de AirPort: www.apple.com/es/support/airport.

Si no puede resolver el problema siguiendo estos pasos, póngase en contacto con su proveedor de acceso a Internet o administrador de red.

# <span id="page-45-0"></span>Problemas con la comunicación inalámbrica de AirPort Extreme

Si experimenta problemas con la comunicación inalámbrica de AirPort Extreme:

- Â Compruebe que el ordenador o la red a la que intenta conectarse funcionan correctamente y cuentan con un punto de acceso inalámbrico.
- Â Compruebe que el software esté bien configurado, de acuerdo con las instrucciones que acompañan a la estación base o el punto de acceso.
- Compruebe que se encuentra dentro del alcance de la antena de otro ordenador o del punto de acceso de la red. Si cerca del ordenador hay dispositivos electrónicos o estructuras metálicas, éstos pueden crear interferencias en la comunicación inalámbrica y reducir el alcance de la antena. Se puede mejorar la recepción cambiando la posición o la orientación del ordenador.
- Compruebe el menú de estado de AirPort ( $\hat{\mathcal{F}}$ ) en la barra de menús. Aparecen hasta cuatro barras, que indican la potencia de la señal. Si es baja, pruebe a cambiar la estación de sitio.
- Consulte la ayuda de AirPort (seleccione Ayuda > Ayuda Mac y, a continuación, Biblioteca > Ayuda AirPort en la barra de menús). Consulte también las instrucciones que se incluyen con el dispositivo inalámbrico para obtener más información.

# <span id="page-46-0"></span>Cómo mantener actualizado el software del ordenador

Puede conectarse a Internet y descargar e instalar automáticamente las versiones gratuitas más recientes del software y los drivers que necesita, así como otras actualizaciones realizadas por Apple.

Cuando está conectado a Internet, Actualización de Software busca las actualizaciones disponibles para su ordenador. Además, tiene la opción de configurar el Mac mini para que busque actualizaciones cada cierto tiempo, que después podrá descargar e instalar.

#### **Para comprobar si hay actualizaciones de software:**

- **1** Seleccione Apple  $(\hat{\bullet})$  > Preferencias del Sistema.
- **2** Haga clic en el icono de Actualización de Software y siga las instrucciones que aparecen en pantalla.
	- Â Para obtener más información, busque "Actualización de Software" en la Ayuda Mac.
	- Â Para obtener la información más reciente sobre el sistema Mac OS X, visite www.apple.com/es/macosx.

# <span id="page-46-2"></span><span id="page-46-1"></span>Más información, servicio y soporte

En el interior del Mac mini no hay ningún componente que el usuario pueda reparar. Si su ordenador necesita reparación, llévelo a un centro de servicios Apple autorizado o póngase en contacto con Apple para solicitar asistencia técnica. Puede encontrar más información sobre su Mac mini en varios sitios de Internet, en la ayuda en pantalla, en el Perfil del Sistema y en Apple Hardware Test.

Si desea instalar memoria adicional, póngase en contacto con un proveedor de servicios Apple autorizado o con un establecimiento Apple Store.

#### **Recursos en Internet**

Para obtener información de servicio y soporte por Internet, visite www.apple.com/es/support. Elija su país en el menú local. Puede realizar búsquedas en la base de datos AppleCare Knowledge Base, buscar actualizaciones de software y obtener ayuda de los foros de debate de Apple.

## **Ayuda en pantalla**

En la Ayuda Mac puede encontrar respuestas a sus dudas y preguntas, así como instrucciones e información sobre la solución de problemas. Seleccione Ayuda > Ayuda Mac.

## **Perfil del Sistema**

Para obtener información sobre el Mac mini, utilice el Perfil de Sistema. La aplicación Perfil de Sistema muestra el hardware y el software instalados, el número de serie y la versión del sistema operativo, la cantidad de memoria instalada, y muchos otros parámetros del ordenador. Para abrir el Perfil de Sistema, seleccione Apple ( $\epsilon$ ) > "Acerca de este Mac" en la barra de menús y, a continuación, haga clic en "Más información".

## **Servicio y soporte AppleCare**

Su Mac mini incluye 90 días de asistencia técnica gratuita y un año de garantía para reparaciones de hardware en un establecimiento de venta Apple Store o un centro de asistencia técnica Apple autorizado (un centro de servicios Apple autorizado). Puede ampliar dicha cobertura adquiriendo el plan AppleCare Protection Plan. Para obtener información al respecto, consulte la página www.apple.com/es/support/products o visite el sitio web correspondiente a su país que se muestra en la tabla.

Si necesita más ayuda, el personal del servicio de atención telefónica de AppleCare puede ayudarle a instalar y utilizar aplicaciones, así como a solucionar problemas básicos. Llame al teléfono del centro de soporte más cercano (los primeros 90 días son gratuitos). Tenga preparados la fecha de compra y el número de serie del Mac mini cuando realice la llamada.

*Nota:* El periodo de 90 días de soporte telefónico gratuito empiezan a contar en la fecha de compra y es posible que la llamada no sea gratuita.

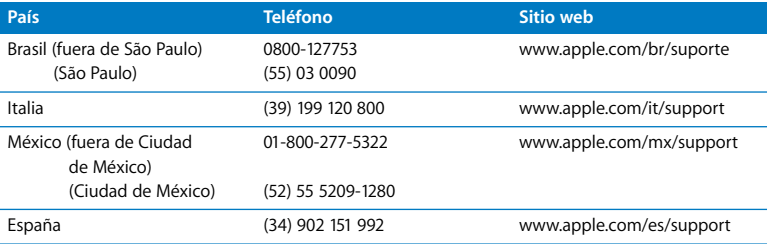

Los números de teléfono están sujetos a posibles cambios y puede que se apliquen tarifas telefónicas locales y nacionales. En Internet dispone de una lista completa:

**www.apple.com/contact/phone\_contacts.html**

# <span id="page-49-0"></span>Cómo localizar el número de serie del producto

Use cualquiera de estos métodos para localizar el número de serie del Mac mini:

- Seleccione Apple ( $\bullet$ ) en la barra de menús y, a continuación, seleccione "Acerca de este Mac". Haga clic en el número de versión que aparece bajo las palabras "Mac OS X" para ver los números de versión, de fase y de serie del sistema.
- Abra Perfil de Sistema (en /Aplicaciones/Utilidades/) y haga clic en Hardware.
- Busque en la parte inferior del Mac mini.

**4**

# <span id="page-50-0"></span>**4 Por último, pero no por ello menos importante**

**www.apple.com/es/environment**

**Ayuda Mac ergonomía**

Para su seguridad y la del equipo, y también para trabajar de una forma más agradable, siga estas instrucciones a la hora de manipular y limpiar el Mac mini. Conserve estas instrucciones a mano para poder consultarlas en cualquier momento.

*ADVERTENCIA:* Si almacena o utiliza el ordenador de forma incorrecta, la garantía del fabricante puede perder su validez.

# <span id="page-52-1"></span><span id="page-52-0"></span>Información de seguridad importante

*ADVERTENCIA:* Si no sigue estas instrucciones de seguridad, es posible que se produzcan incendios, descargas eléctricas o daños físicos y materiales.

**Manipulación** Coloque el Mac mini sobre una superficie estable que garantice una buena circulación del aire, tanto por debajo del ordenador como a su alrededor. No utilice el Mac mini sobre una almohada ni sobre materiales blandos de otro tipo, ya que las salidas de ventilación podrían quedar obstruidas. Nunca introduzca objetos en las ranuras de ventilación.

**Agua y humedad** Procure mantener el Mac mini alejado de líquidos y de salidas de agua como lavabos, bañeras o duchas. Proteja el Mac mini de la humedad excesiva (lluvia, nieve, etc.).

**Adaptador de corriente** Siga estas instrucciones a la hora de utilizar el adaptador de corriente:

• Compruebe que ha enchufado bien los conectores al adaptador de corriente, al ordenador y a la toma de corriente.

- Deje siempre un espacio suficiente alrededor del adaptador de corriente y utilice el Mac mini de modo que la ventilación de la zona del adaptador de corriente no quede obstruida.
- Â Utilice el adaptador de corriente suministrado con el ordenador. El Mac mini utiliza un adaptador de corriente de 110 vatios.
- Â El único modo de cortar completamente la corriente es desenchufar el cable de alimentación. Asegúrese de que tira del enchufe, no del cable.

*ADVERTENCIA:* Es normal que el adaptador de corriente se caliente mientras utiliza el ordenador. Asegúrese de que el aire puede circular alrededor del adaptador en todo momento y evite un contacto prolongado.

Desconecte el adaptador de corriente y los demás cables si se produce alguna de las siguientes situaciones:

- Â Necesita limpiar el Mac mini (utilice solo el procedimiento recomendado descrito en la [página 58](#page-57-1)).
- Â El cable o el conector de alimentación está desgastado o presenta algún tipo de desperfecto.
- Â El Mac mini o el adaptador de corriente ha estado expuesto a la lluvia o una humedad excesiva, o se ha derramado líquido en la carcasa.
- Â El Mac mini o el adaptador de corriente han sufrido una caída o daños, o considera que necesita una revisión o una reparación.

## **Especificaciones eléctricas:**

- Â *Frecuencia:* de 50 a 60 Hz
- Â *Tensión de línea:* de 100 a 240 V CA

**Lesiones auditivas** La utilización de auriculares a volúmenes elevados puede causar daños auditivos irreparables. Aunque el sonido a un volumen muy alto puede parecerle normal al cabo de cierto tiempo debido a un proceso de adaptación, tenga en cuenta que pueden producirse daños en el oído. Si nota un pitido en los oídos o los sonidos le llegan apagados, deje de utilizar los auriculares y acuda a un especialista. Cuanto más alto sea el volumen, más rápido podría verse afectada su capacidad auditiva. Los expertos ofrecen estas recomendaciones para proteger la audición:

- Limite el tiempo de uso de cascos o auriculares a gran volumen.
- No suba el volumen para aislarse de entornos ruidosos.
- Â Baje el volumen si no oye las conversaciones de las personas que tiene a su alrededor.

**Actividades de riesgo** Este equipo informático no puede utilizarse en el marco de sistemas de control de instalaciones nucleares, sistemas de comunicaciones o de navegación aérea, sistemas de control del tráfico aéreo u otros entornos en los que un fallo del equipo pueda provocar la muerte, lesiones físicas o perjuicios graves para el medio ambiente.

## **Información sobre el láser de las unidades de discos ópticos**

*ADVERTENCIA:* La realización de ajustes o el uso de procedimientos no especificados en el manual del aparato puede provocar una exposición a radiaciones peligrosas.

La unidad de discos ópticos del Mac mini incorpora un láser que no representa riesgo alguno en condiciones normales, pero puede provocar lesiones oculares si se desmonta. Para su seguridad, confíe la atención técnica de este equipo sólo a un distribuidor Apple autorizado.

*Importante:* Los equipos eléctricos pueden ser peligrosos si se utilizan incorrectamente. La manipulación de este producto o de otros similares debe supervisarla siempre un adulto. No permita que los niños tengan acceso al interior de ningún aparato eléctrico o que manipulen los cables.

*ADVERTENCIA:* No introduzca nunca objetos de ningún tipo en este producto a través de las aberturas de ventilación de la carcasa, ya que podría ser peligroso y provocar daños en el equipo.

## **No repare usted mismo el equipo**

En el interior del Mac mini no hay ningún componente que el usuario pueda reparar. No intente abrir el Mac mini. Si es necesario efectuar algún tipo de reparación en el Mac mini, consulte la información de servicio y soporte que se adjunta con el ordenador para saber cómo ponerse en contacto con un proveedor de servicios Apple autorizado o con Apple para solicitar asistencia técnica.

Si abre el Mac mini o instala componentes por su cuenta, corre el riesgo de ocasionar daños en el equipo que no quedarán cubiertos por la garantía limitada del Mac mini.

# <span id="page-56-0"></span>Información de uso importante

*ADVERTENCIA:* Si no sigue estas instrucciones de uso, se expone a experimentar problemas con el Mac mini u otros productos.

**Entorno de funcionamiento** Si utiliza el Mac mini fuera de estos intervalos de temperatura, el rendimiento puede verse perjudicado:

- Â *Temperatura de funcionamiento:* de 10 °C a 35 °C
- Â *Temperatura de almacenamiento:* de -40 °C a 47 °C
- Â *Humedad relativa:* del 5% al 95% (sin condensación)
- Â *Altitud máxima de funcionamiento:* 3.048 metros

**Activación del Mac mini** Nunca encienda el Mac mini si alguno de sus componentes internos o externos no está correctamente instalado. La utilización del ordenador sin alguno de sus componentes acarrea riesgos y puede causar daños en el ordenador.

**Transporte del Mac mini** Antes de desplazar o colocar el Mac mini, apáguelo y desconecte todos los cables. Si lleva el Mac mini en una bolsa o maleta, asegúrese de que no haya objetos sueltos dentro (como clips o monedas), que podrían introducirse accidentalmente por las ranuras de ventilación, por la unidad de discos ópticos o por un puerto.

**Uso de conectores y puertos** Nunca utilice la fuerza para introducir un conector en un puerto. Al conectar un dispositivo, compruebe que no haya polvo ni suciedad en el puerto, que el conector encaje con el puerto y que se conecte en la posición adecuada. **Uso de la unidad de discos ópticos** La unidad SuperDrive del Mac mini admite discos estándar de 12 cm. No son compatibles los discos con formas irregulares o con un diámetro inferior a 12 cm.

**Almacenamiento del Mac mini** Si no va a utilizar el Mac mini durante un largo período de tiempo, guárdelo en un lugar fresco (idealmente a 22 °C).

<span id="page-57-1"></span>**Limpieza del Mac mini** Cuando desee limpiar el exterior del Mac mini y sus componentes, apáguelo y desconecte el adaptador de corriente. Para limpiar el exterior del ordenador, utilice un paño suave y húmedo que no desprenda pelusa. Procure que no entren líquidos por las ranuras y orificios. No pulverice líquidos directamente sobre el ordenador. No utilice aerosoles, disolventes ni productos abrasivos, puesto que podrían deteriorar el acabado.

## <span id="page-57-0"></span>Ergonomía

A continuación encontrará algunos consejos para disfrutar de un entorno de trabajo saludable.

## **Teclado**

Al utilizar el teclado, debe tener los hombros relajados. El brazo y el antebrazo deben formar un ángulo más o menos recto, de modo que la muñeca y la mano formen una línea recta en la medida de lo posible.

Cambie con frecuencia la posición de las manos para evitar fatiga. Hay personas que notan molestias en las manos, las muñecas o los brazos tras muchas horas de trabajo intensivo sin descanso. Si empieza a desarrollar un dolor crónico o experimenta molestias continuas en las manos, las muñecas o los brazos, póngase en contacto con un especialista.

## **Ratón**

Coloque el ratón a la misma altura que el teclado y a una distancia cómoda.

## **Silla**

La mejor opción es una silla ajustable con un respaldo firme y cómodo. Ajuste la altura de la silla de modo que las piernas queden en posición horizontal y los pies, planos en el suelo. El respaldo de la silla debería recoger perfectamente la región lumbar. Siga las instrucciones del fabricante para realizar las modificaciones pertinentes.

Es posible que tenga que subir la silla para que los antebrazos y las manos formen un ángulo correcto con el teclado. Si esto le impide poner los pies planos en el suelo, debe utilizar un reposapiés con una altura ajustable e inclinarlo hasta salvar la distancia que separa el suelo de los pies. También puede bajar la altura del escritorio a fin de eliminar el reposapiés. Otra opción es utilizar un escritorio con una bandeja para teclado situada a una altura menor que la superficie de trabajo habitual.

## **Pantalla**

Coloque la pantalla de manera que la parte superior quede ligeramente por debajo de sus ojos cuando esté sentado ante el ordenador. La distancia desde sus ojos a la pantalla depende de sus preferencias, aunque la mayoría de los usuarios eligen de 45 a 70 cm. Coloque la pantalla procurando evitar reflejos procedentes de luces y ventanas cercanas. Si es posible, utilice una base de pantalla inclinable. La base le permite colocar la pantalla en el mejor ángulo de visión, lo que permite reducir o eliminar los reflejos de las fuentes de luz que no se pueden mover.

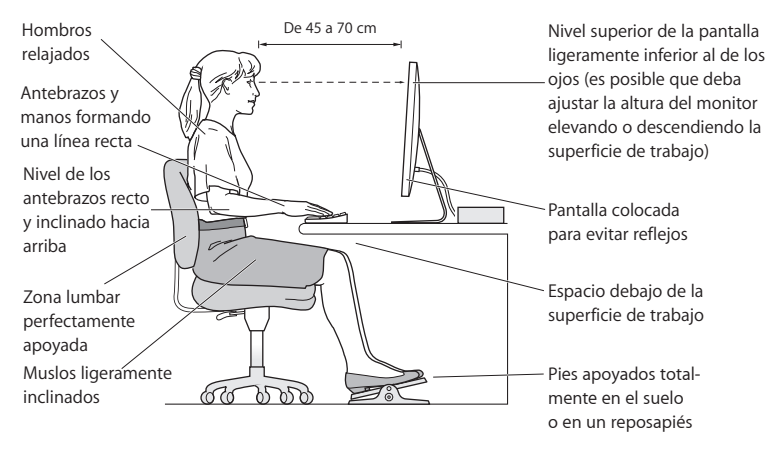

Puede obtener más información sobre ergonomía en la web:

**www.apple.com/about/ergonomics**

# <span id="page-60-0"></span>Apple y el medio ambiente

Apple Inc., reconoce su responsabilidad en la minimización del impacto medioambiental de sus actividades y productos.

Puede obtener más información en Internet:

**www.apple.com/es/environment**

#### <span id="page-62-0"></span>**Regulatory Compliance Information**

#### **Compliance Statement**

This device complies with part 15 of the FCC rules. Operation is subject to the following two conditions: (1) This device may not cause harmful interference, and (2) this device must accept any interference received, including interference that may cause undesired operation. See instructions if interference to radio or television reception is suspected.

L'utilisation de ce dispositif est autorisée seulement aux conditions suivantes: (1) il ne doit pas produire de brouillage et (2) l'utilisateur du dispositif doit étre prêt à accepter tout brouillage radioélectrique reçu, même si ce brouillage est susceptible de compromettre le fonctionnement du dispositif.

#### **Radio and Television Interference**

This computer equipment generates, uses, and can radiate radio-frequency energy. If it is not installed and used properly—that is, in strict accordance with Apple's instructions—it may cause interference with radio and television reception.

This equipment has been tested and found to comply with the limits for a Class B digital device in accordance with the specifications in Part 15 of FCC rules. These specifications are designed to provide reasonable protection against such interference in a residential installation. However, there is no guarantee that interference will not occur in a particular installation.

You can determine whether your computer system is causing interference by turning it off. If the interference stops, it was probably caused by the computer or one of the peripheral devices.

If your computer system does cause interference to radio or television reception, try to correct the interference by using one or more of the following measures:

- **•** Turn the television or radio antenna until the interference stops.
- Move the computer to one side or the other of the television or radio.
- Move the computer farther away from the television or radio.
- Plug the computer into an outlet that is on a different circuit from the television or radio. (That is, make certain the computer and the television or radio are on circuits controlled by different circuit breakers or fuses.)

If necessary, consult an Apple Authorized Service Provider or Apple. See the service and support information that came with your Apple product. Or consult an experienced radio/television technician for additional suggestions.

*Important:* Changes or modifications to this product not authorized by Apple Inc. could void the EMC compliance and negate your authority to operate the product.

This product has demonstrated EMC compliance under conditions that included the use of compliant peripheral devices and shielded cables (including Ethernet network cables) between system components. It is important that you use compliant peripheral devices and shielded cables between system components to reduce the possibility of causing interference to radios, television sets, and other electronic devices.

*Responsible party (contact for FCC matters only):* Apple Inc. Corporate Compliance 1 Infinite Loop, MS 26-A Cupertino, CA 95014-2084

#### **Wireless Radio Use**

This device is restricted to indoor use when operating in the 5.15 to 5.25 GHz frequency band.

Cet appareil doit être utilisé à l'intérieur.

#### **Exposure to Radio Frequency Energy**

The radiated output power of the AirPort Extreme technology is below the FCC and EU radio frequency exposure limits. Nevertheless, it is advised to use the wireless equipment in such a manner that the potential for human contact during normal operation is minimized.

#### **FCC Bluetooth Wireless Compliance**

The antenna used with this transmitter must not be colocated or operated in conjunction with any other antenna or transmitter subject to the conditions of the FCC Grant.

#### **Bluetooth Industry Canada Statement**

This Class B device meets all requirements of the Canadian interference-causing equipment regulations.

Cet appareil numérique de la Class B respecte toutes les exigences du Règlement sur le matériel brouilleur du Canada.

#### **Industry Canada Statement**

Complies with the Canadian ICES-003 Class B specifications. Cet appareil numérique de la classe B est conforme à la norme NMB-003 du Canada. This device complies with RSS 210 of Industry Canada.

#### **Bluetooth Europe—EU Declaration of Conformity**

This wireless device complies with the R&TTE Directive.

#### **Europe—EU Declaration of Conformity**

See www.apple.com/euro/compliance.

#### **Korea Warning Statements**

"당해 무선설비는 운용 중 전파혼신 가능성이 있음" "이 기기는 인명안전과 관련된 서비스에 사용할 수 없습니다"

#### B급 기기(가정용 방송통신기기)

이 기기는 가정용(B급)으로 전자파적합등록을 한 기기로서 주로 가정에서 사용하는 것을 목적으로 하며, 모든 지역에서 사용할 수 있습니다.

#### **Singapore Wireless Certification**

Complies with **IDA** Standards DB00063

#### **Taiwan Wireless Statements**

#### 無線設備的警告聲明

經型式認證合格之低功率射頻雷機·非經許可,公司、 商號或使用者均不得槽白變更頻率、加大功率或變更原 設計之特性及功能。低功率射頻電機之使用不得影響飛 航安全及干擾合法通信:經發現有干擾現象時,應立即 停用,並改善至無干擾時方得繼續使用。前項合法通信 指依雷信法規定作業之無線雷涌信。低功率射頻雷機須 忍受合法通信或工業、科學及醫療用電波輻射性電機設 備之干擾。

#### 如有這 頻率:

#### 於 5.25GHz 至 5.35GHz 區域內操作之 無線設備的警告聲明

工作頻率 5.250 ~ 5.350GHz 該頻段限於室內使用。

#### **Taiwan Class B Statement**

Class B 設備的警告聲明 NH.

#### **VCCI Class B Statement**

#### 情報処理装置等雷波障害白主規制について

この装置は、情報処理装置等雷波障害自主規制協議 会 (VCCI) の基準に基づくクラス B 情報技術装置で す。この装置は家庭環境で使用されることを目的と していますが、この装置がラジオやテレビジョン受 信機に近接して使用されると、受信障害を引き起こ すことがあります。

取扱説明書に従って正しい取扱をしてください。

#### **Información sobre el módem USB externo**

Al conectar el Mac mini a la línea telefónica mediante un módem USB externo, consulte la información de la compañía de telecomunicaciones contenida en la documentación suministrada con el módem.

#### **ENERGY STAR**® **Compliance**

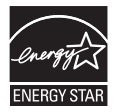

As an ENERGY STAR® partner, Apple has determined that standard configurations of this product meet the ENERGY STAR® guidelines for energy efficiency. The ENERGY STAR® program is a partnership with electronic equipment manufacturers to promote energy-efficient products. Reducing energy consumption of products saves money and helps conserve valuable resources.

This computer is shipped with power management enabled with the computer set to sleep after 10 minutes of user inactivity. To wake your computer, click the mouse or trackpad button or press any key on the keyboard.

For more information about ENERGY STAR®, visit: www.energystar.gov

#### 中国

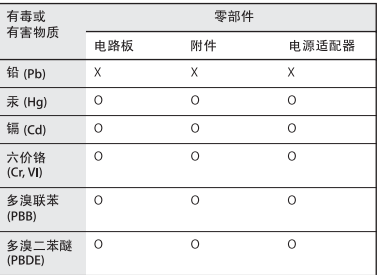

O· 表示该有毒有害物质在该部件所有均质材料中的含量均在 SI/T 11363-2006 规定的限量要求以下。

x: 表示该有毒有害物质至少在该部件的某一均质材料中的含 量超出 SJ/T 11363-2006 规定的限量要求。

根据中国电子行业标准 SJ/T11364-2006 和相关的中国 政府法规、本产品及其某些内部或外部组件上可能带 有环保使用期限标识。取决于组件和组件制造商、产 品及其组件上的使用期限标识可能有所不同。组件上 的使用期限标识优先于产品上任何与之相冲突的或不 同的环保使用期限标识。

#### **Información acerca del desecho y el reciclaje**

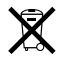

Este símbolo indica que el producto se debe desechar de acuerdo con la legislación y las normativas locales. Cuando se agote la vida útil del producto, póngase en contacto con Apple o con los organismos locales para obtener información sobre opciones de reciclaje.

Para obtener más información sobre el programa de reciclaje de Apple, vaya a www.apple.com/es/environment/recycling.

#### **Información acerca del desecho de pilas**

Deseche las pilas de acuerdo con la legislación y las directivas medioambientales locales.

*California:* The coin cell battery in the optional Apple Remote contains perchlorates. Special handling and disposal may apply. Refer to:

www.dtsc.ca.gov/hazardouswaste/perchlorate

*Deutschland:* Dieses Gerät enthält Batterien. Bitte nicht in den Hausmüll werfen. Entsorgen Sie dieses Gerätes am Ende seines Lebenszyklus entsprechend der maßgeblichen gesetzlichen Regelungen.

*Nederlands:* Gebruikte batterijen kunnen worden ingeleverd bij de chemokar of in een speciale batterijcontainer voor klein chemisch afval (kca) worden gedeponeerd.

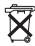

*Taiwan:*

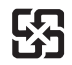

廢雷池請回收

*Unión Europea: información acerca de desechos*

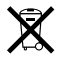

Este símbolo indica que, de acuerdo con la legislación local, la eliminación de este producto debe realizarse de forma separada de la de los residuos domésticos. Cuando este producto ya no pueda utilizarse, llévelo a uno de los puntos de recogida especificados por las autoridades locales. Algunos de estos puntos de recogida prestan el servicio gratuitamente. La recogida selectiva y el reciclaje de su producto en el momento de desecharlo contribuirán a la conservación de los recursos naturales y garantizarán un procesamiento de los residuos respetuoso con la salud de las personas y con el medio ambiente.

#### $#$  Apple Inc.

© 2009 Apple Inc. Todos los derechos reservados.

Según las leyes de propiedad intelectual, este manual no puede copiarse, ni total ni parcialmente, sin el consentimiento por escrito de Apple.

El logotipo de Apple es una marca comercial de Apple Inc., registrada en EE UU y en otros países. El uso del logotipo de Apple producido mediante el teclado (Opción + G), para propósitos comerciales y sin el previo consentimiento por escrito de Apple, puede constituir una infracción y competencia desleal contraria a las leyes.

En la realización de este manual se ha puesto el máximo cuidado para asegurar la exactitud de la información que en él aparece. Apple no se responsabiliza de los posibles errores de impresión o copia.

Apple 1 Infinite Loop Cupertino, CA 95014-2084 408-996-1010 www.apple.com

Apple, el logotipo de Apple, AirPort, AirPort Extreme, Cover Flow, Exposé, FireWire, GarageBand, iCal, iChat, iLife, iMovie, iPhoto, iPod, iTunes, Keynote, Mac, Mac OS, Photo Booth, Safari y SuperDrive son marcas comerciales de Apple Inc., registradas en EE UU y en otros países. Finder, el logotipo de FireWire, iPhone, iWeb, Spotlight y Time Machine son marcas comerciales de Apple Inc.

AppleCare, Apple Store e iTunes Store son marcas de servicio de Apple Inc., registradas en EE UU y en otros países.

ENERGY STAR® es una marca registrada en EE UU.

La marca Bluetooth y los logotipos de Bluetooth® son marcas comerciales registradas propiedad de Bluetooth SIG, Inc. y Apple utiliza dichas marcas bajo licencia.

Los nombres de otras empresas y productos mencionados en este manual pueden ser marcas comerciales de sus respectivos titulares. La mención de productos de terceras partes solo tiene carácter informativo y no constituye aprobación ni recomendación. Apple declina toda responsabilidad referente al uso o al funcionamiento de estos productos.

Fabricados con licencia de Dolby Laboratories. "Dolby", "Pro Logic" y el símbolo de la doble D son marcas comerciales de Dolby Laboratories. Trabajos confidenciales no publicados, © 1992–1997 Dolby Laboratories, Inc. Todos los derechos reservados.

El producto descrito en este manual incorpora tecnología de protección de derechos de autor que aparece en algunas patentes estadounidenses y otros derechos relativos a la propiedad intelectual de Macrovision Corporation y otros propietarios de derechos. El uso de esta tecnología requiere la autorización expresa de Macrovision Corporation y está limitado únicamente a un uso doméstico y a otros usos de visualización limitados a menos que Macrovision Corporation autorice lo contrario explícitamente. Está prohibido invertir o desensamblar este producto.

Relación de patentes de EE UU: 4.631.603, 4.577.216, 4.819.098 y 4.907.093 con licencia limitada a la visualización exclusivamente.

Publicación simultánea en Estados Unidos y Canadá.